pro-WINNER GmbH

# Handbuch der pro-WINNER Kursverwaltung

pro-WINNER Vereinsverwaltung www.pro-winner.de Stand: 08.03.2022

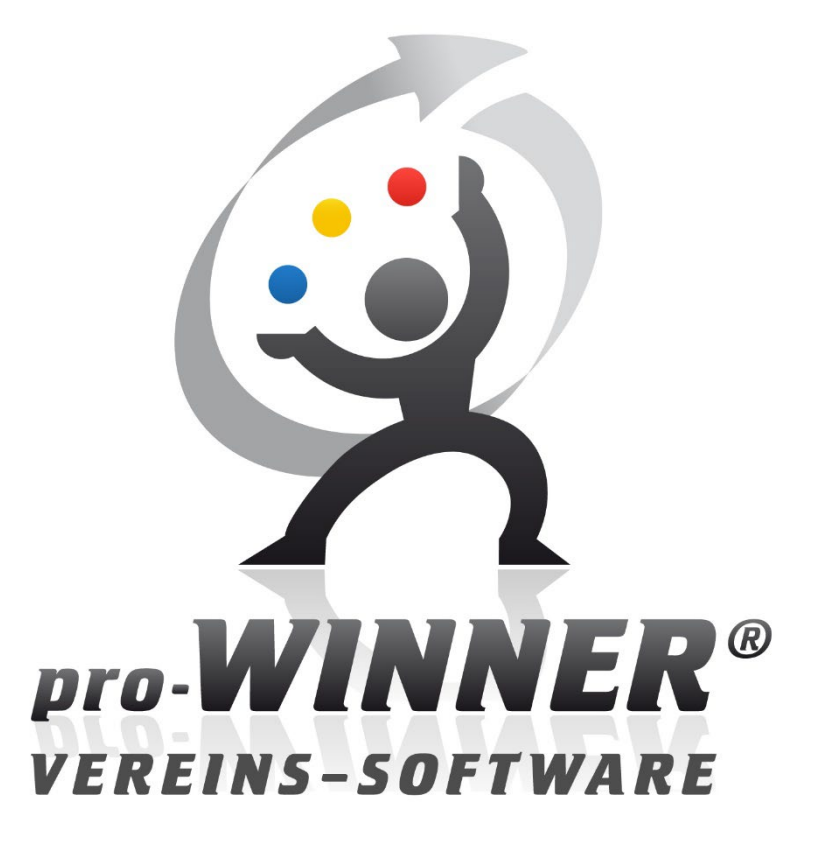

# **INHALTSVERZEICHNIS**

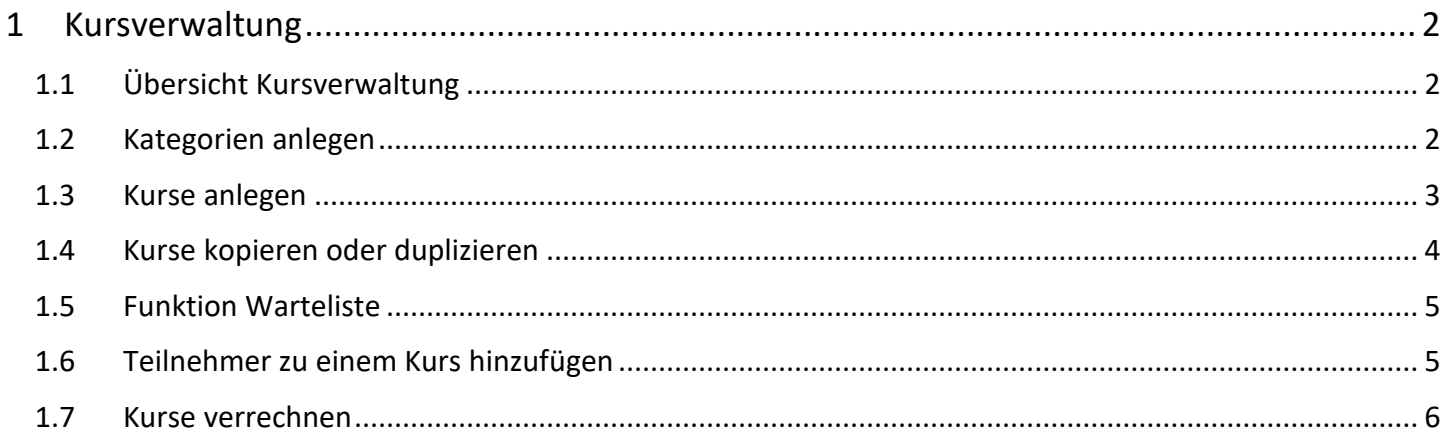

# <span id="page-2-0"></span>1 Kursverwaltung

Mit der Kursverwaltung sind Sie in der Lage Kurse und Seminare zu verwalten und abzurechnen. Bei Nutzung der pro-WINNER CLOUD können Sie Ihre Kurse für Personen online buchbar zu machen. (siehe Handbuch zur pro-WINNER CLOUD)

# <span id="page-2-1"></span>1.1 Übersicht Kursverwaltung

Die Pflege und Verwaltung der Kurse findet in der pro-WINNER Vereinsverwaltung statt. Sie finden die Kursverwaltung in der Vereinsverwaltung unter: **Kursverwaltung** 

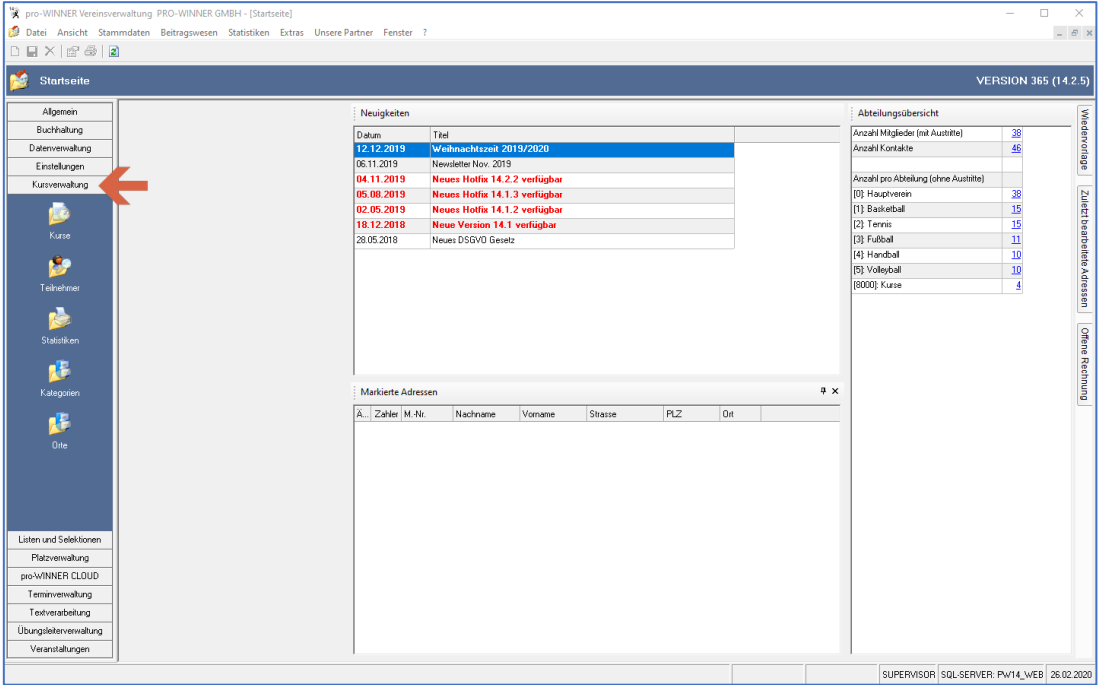

## <span id="page-2-2"></span>1.2 Kategorien anlegen

Zuerst müssen Sie Kategorien für Kurse einpflegen. Sie können die verschiedenen Kurse dann der jeweiligen Kategorie zuordnen.

Um eine Kategorie anzulegen, klicken Sie in der Vereinsverwaltung auf: Kursverwaltung – Kategorien – Kategorie anlegen (rechts)

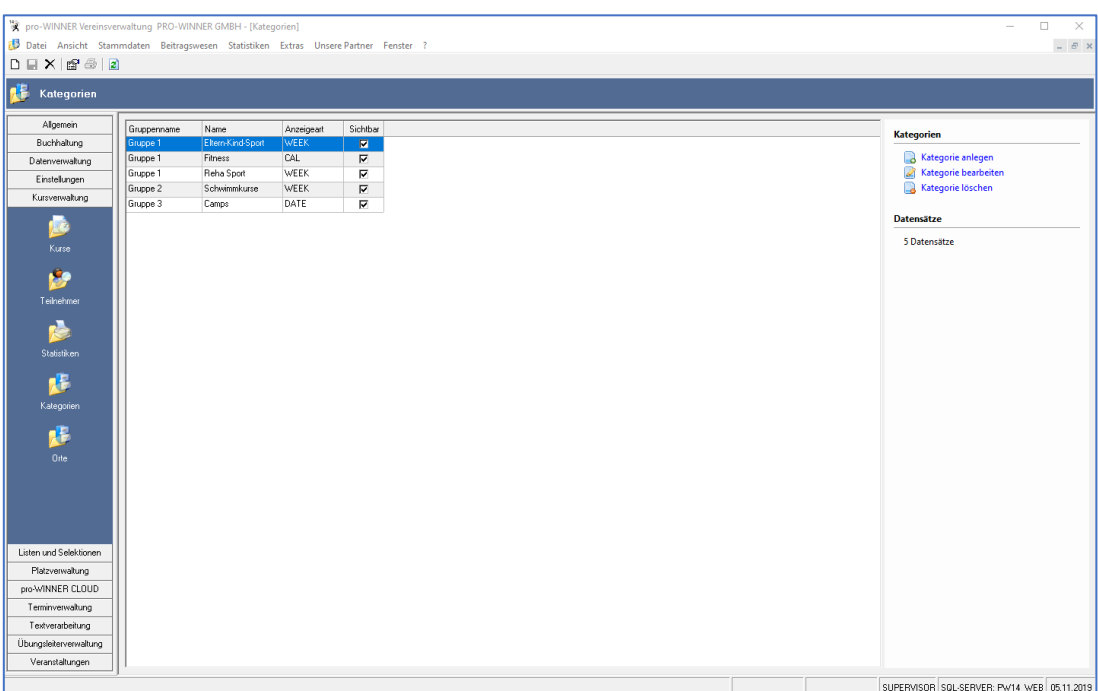

# Handbuch der Kursverwaltung

Definieren Sie nun den Namen der Kategorie sowie eine Beschreibung. Den Punkt "Kategorie online sichtbar?" benötigen Sie nur bei Nutzung der pro-WINNER CLOUD.

Sie haben auch die Möglichkeit verschiedene Kategorien einer Gruppe zuzuordnen. So können Sie mehrere Kategorien gruppieren.

Klicken Sie anschließend auf "Speichern".

Sie können für Ihre Kurse auch Kursorte anlegen. Sie legen verschiedene Kursorte in der Vereinsverwaltung an unter: Kursverwaltung – Orte

## <span id="page-3-0"></span>1.3 Kurse anlegen

Um einen Kurs anzulegen, klicken Sie in der Vereinsverwaltung unter: Kursverwaltung – Kurse rechts auf "Kurs anlegen".

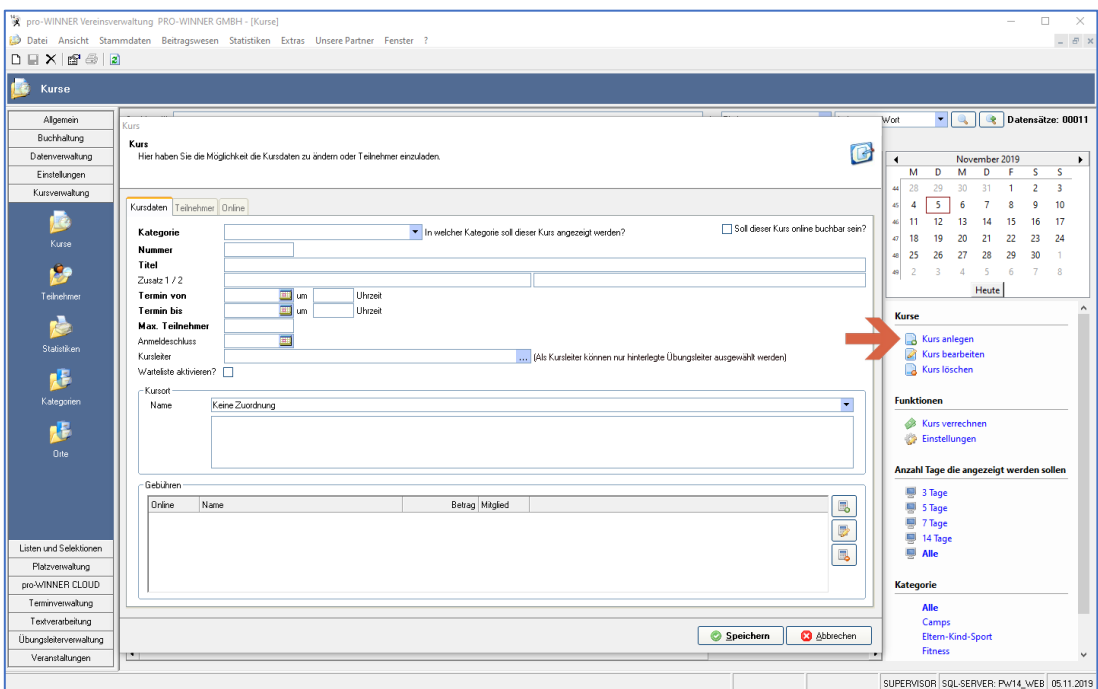

Definieren Sie nun die Kategorie, in welcher der Kurs angezeigt werden soll. Ebenso eine Kursnummer, Titel des Kurses und wann der Kurs stattfindet.

Sie haben auch die Möglichkeit eine maximale Teilnehmeranzahl anzugeben, einen Anmeldeschluss zu bestimmen oder einen Kursleiter auszuwählen.

Sofern gewünscht können Sie noch einen hinterlegten Kursort zuordnen.

Unter dem Punkt "Gebühren" können Sie rechts neue Kursgebühren hinzufügen, bearbeiten oder löschen.

#### **HINWEIS zu den Gebühren:**

Sie haben die Möglichkeit verschiedene Kursgebühren für einen Kurs anzulegen. Die Kursgebühren unterscheiden sich z.B. für Mitglieder und Nicht-Mitglieder. Beispielhaft können folgende unterschiedliche Gebühren angelegt werden:

#### Kursgebühr Mitglieder: 50,00€

Anmeldung zum Kurs z.B. über Telefonanruf oder E-Mail von Mitgliedern. Hier muss der Haken bei "nur für Mitglieder" gesetzt werden.

Kursgebühr Nicht-Mitglieder: 60,00€ Anmeldung zum Kurs z.B. über Telefonanruf oder E-Mail von Nicht-Mitgliedern. Hier muss kein Haken gesetzt werden.

Den Punkt "Soll dieser Kurs online buchbar sein?" benötigen Sie nur bei Nutzung der pro-WINNER CLOUD.

Klicken Sie anschließend auf "Speichern".

#### <span id="page-4-0"></span>1.4 Kurse kopieren oder duplizieren

Sie können vorhandene Kurse kopieren oder duplizieren. So müssen ähnliche Kurse nicht immer erneut angelegt werden, sondern können ganz einfach kopiert werden.

Um einen Kurs zu kopieren, klicken Sie diesen mit der rechten Maustaste an und wählen Sie "Kurs kopieren". Im Anschluss haben Sie die Möglichkeit den betroffenen Kurs mit oder ohne die Teilnehmer zu kopieren.

Ändern Sie im Anschluss die benötigten Informationen, wie z.B. Datum etc.

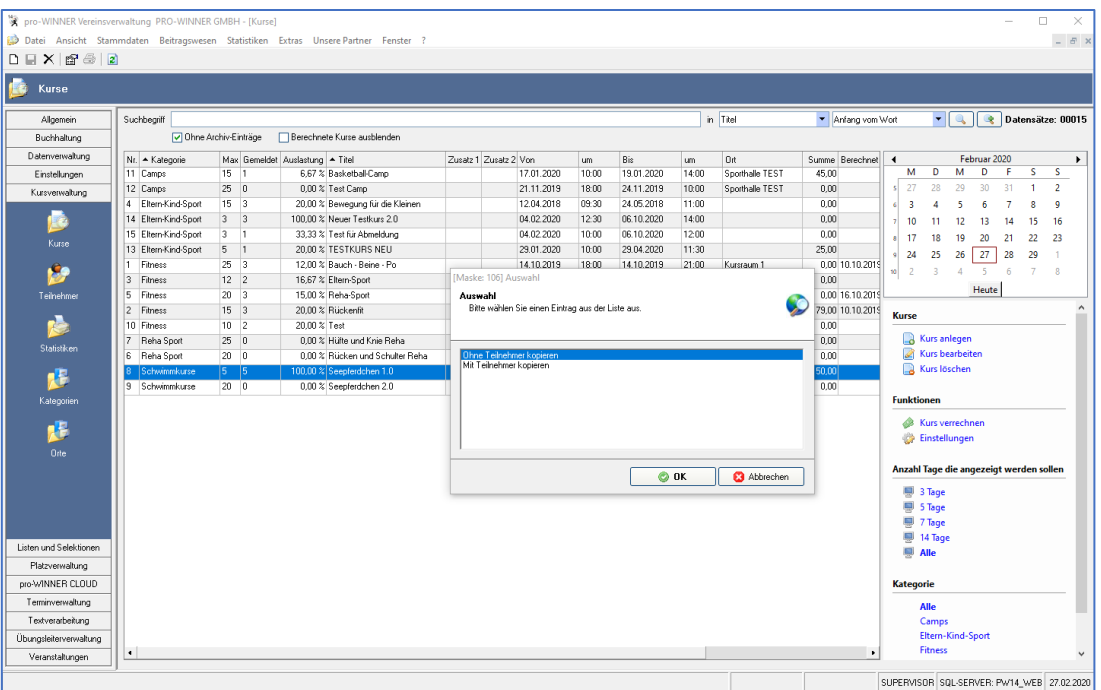

Bei Tageskursen haben Sie die Möglichkeit diese zu duplizieren. Klicken Sie dazu mit der rechten Maustaste auf einen Tageskurs und wählen Sie "Kurs duplizieren". Im Anschluss können Sie den betroffenen Kurs mit oder ohne die Teilnehmer zu duplizieren.

Danach können Sie einen Wiederholungsrythmus für den Kurs definieren.

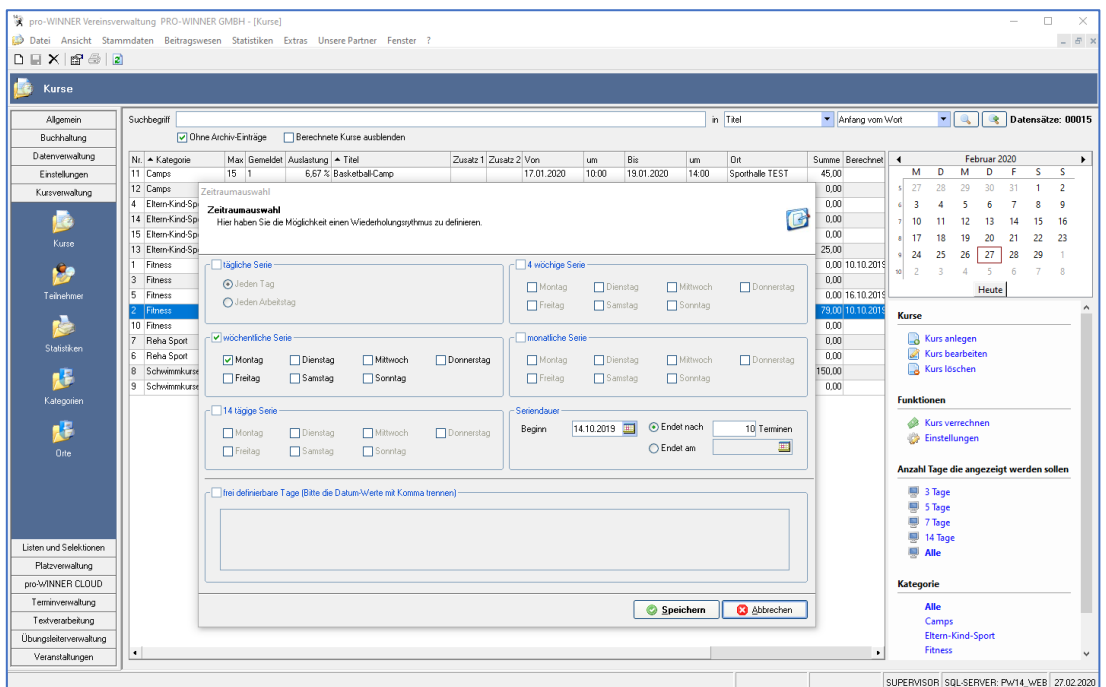

# Handbuch der Kursverwaltung

# <span id="page-5-0"></span>1.5 Funktion Warteliste

Sie können für Ihre Kurse auch eine Warteliste aktivieren. Dadurch können sich Personen, die Interesse an einem bereits ausgebuchten Kurs haben, auf die Warteliste setzten lassen.

Um die Funktion "Warteliste" zu aktivieren, öffnen Sie einen vorhandenen Kurs. Klicken Sie dort das Kästchen "Warteliste aktivieren?" an und schon ist die Funktion freigeschaltet.

#### **HINWEIS zur Warteliste:**

Personen auf der Warteliste rücken NICHT automatisch nach, sofern ein Teilnehmer absagt bzw. Sie einen Teilnehmer löschen.

Personen, die auf der Warteliste sind, müssen manuell als Kursteilnehmer hinzugefügt werden.

Ebenso müssen Teilnehmer, welche einen Kurs absagen möchte, manuell als Kursteilnehmer entfernt werden.

Sie fügen eine Person von der Warteliste als Kursteilnehmer hinzu, durch Klick mit der rechten Maustaste auf die betroffene Person – "Nachrücker aus Warteliste".

## <span id="page-5-1"></span>1.6 Teilnehmer zu einem Kurs hinzufügen

Sie müssen Teilnehmer manuell zu einem Kurs hinzufügen oder entfernen.

Öffnen Sie dazu einen beliebigen Kurs in der Vereinsverwaltung. Unter dem Reiter "Teilnehmer" sehen Sie alle bisherigen Kursteilnehmer. Sie haben die Möglichkeit neue Teilnehmer hinzuzufügen, zu bearbeiten oder zu löschen.

Sie können Personen aus Ihrem Adress- und Mitgliederstamm auswählen, oder auch direkt über den Punkt "Neuen Teilnehmer anlegen".

Dieser Teilnehmer wird direkt als Kursteilnehmer angelegt und ebenso als Nicht-Mitglied in Ihrem Adress- und Mitgliederstamm.

![](_page_5_Picture_119.jpeg)

Personen auf der Warteliste sind rot markiert. Sobald Sie bei einem ausgebuchten Kurs einen Teilnehmer manuell entfernen, können Sie eine Person der Warteliste hinzufügen. Bitte beachten Sie, dass der Nachrücker darüber nicht automatisch benachrichtigt wird.

# <span id="page-6-0"></span>1.7 Kurse verrechnen

Um einen Kurs zu verrechnen, klicken Sie einen beliebigen Kurs an. Auf der rechten Seite finden Sie die Funktion "Kurs verrechnen". Durch Anklicken wird der Kurs verrechnet (die Personen in Soll gestellt). Nach der Verrechnung können die Kursgebühren über den Menüpunkt "Beitragswesen" -"Beitragseinzug" eingezogen werden.

![](_page_6_Picture_44.jpeg)

Klicken Sie in der oberen Menüleiste auf "Beitragswesen" und dort auf "Beitragseinzug". Wählen Sie anschließend "Neue Lastschrift".

![](_page_6_Picture_45.jpeg)

Geben Sie nun das Zielkonto ein, definieren Sie den Beitragsschlüssel für die Kursverwaltung und wählen Sie anschließend den betroffenen Kurs aus.

Nach erfolgreichem Testlauf können Sie den Kurs abbuchen, und im Anschluss eine SEPA-Datei erzeugen, mit der Sie dann die Kursgebühren per Lastschrift einziehen können.

![](_page_7_Figure_3.jpeg)